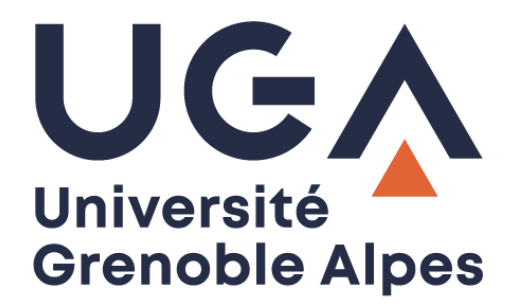

# Budget impression

## *Print budget*

### Rechargement par Paybox

*Reload via Paybox*

**Procédure à destination des étudiants**

*Procedure for students*

**DGD SI - Université Grenoble Alpes [https://services-numeriques.univ-grenoble-alpes.fr](https://services-numeriques.univ-grenoble-alpes.fr/)** Assistance **04 57 42 21 98 sos-etudiants@univ-grenoble-alpes.fr**

#### **Présentation -** *Presentation*

L'Université Grenoble Alpes met en place des systèmes afin que ses étudiants puissent effectuer des impressions de documents à prix réduits. Deux solutions sont proposées : le **service centralisé de reprographie** et les **imprimantes en libre-service réparties sur le campus**. Dans les deux cas, vous pouvez consulter les tarifs d'impression sur l'intranet LEO : [https://leo.univ-grenoble-alpes.fr/menu](https://leo.univ-grenoble-alpes.fr/menu-principal/mes-ressources/reprographie-impression/)[principal/mes-ressources/reprographie-impression/](https://leo.univ-grenoble-alpes.fr/menu-principal/mes-ressources/reprographie-impression/)

*The Université Alpes University is setting up systems so that its students can print documents at reduced prices. Two solutions are proposed: the centralized reprography service and the self-service printers spread across the campus. In both cases, you can consult printing rates on the LEO intranet: [https://leo.univ-grenoble-alpes.fr/menu-principal/mes-ressources/reprographie-impression/.](https://leo.univ-grenoble-alpes.fr/menu-principal/mes-ressources/reprographie-impression/)*

#### **Service de reprographie** *- Reprography department*

Le service de reprographie de l'université se trouve dans le bâtiment B du DLST. Vous pouvez notamment y régler vos travaux (**personnels** ou **scolaires)** par chèque ou en espèce.

*The University's Reprography department is located in Building B of the DLST. There you can pay for your work (personal or academic) by cheque or cash.*

#### **Imprimantes en libre-service -** *Self-service printers*

Ces imprimantes sont réparties sur toute l'université, dans certains bâtiments de cours, les bibliothèques et les salles libre-service. Pour les utiliser, vous devez vous connecter avec vos identifiants Agalan (les mêmes que pour LEO ou la messagerie) et avoir suffisamment de crédits sur votre compte d'impression. En cas de questions ou de problèmes concernant vos impressions ou votre compte rechargeable, vous pouvez consulter la procédure d'utilisation de Papercut sur la page du Catalogue des Services Numériques et/ou vous adresser aux moniteurs présents dans les salles de libre-service [: https://services](https://services-numeriques-etudiants.univ-grenoble-alpes.fr/menu-principal/postes-informatiques/impressions/)[numeriques-etudiants.univ-grenoble-alpes.fr/menu-principal/postes-informatiques/impressions/](https://services-numeriques-etudiants.univ-grenoble-alpes.fr/menu-principal/postes-informatiques/impressions/)

*These printers are distributed throughout the university, in some course buildings, libraries and selfservice computer rooms. To use them, you must log in with your Agalan login details (the same as for LEO or Zimbra webmail) and have enough credits on your print account.*

*If you have any questions or problems regarding your printouts or your rechargeable account, you can consult the procedure for using Papercut on the page of the IT services catalog and/or contact the monitors in the self-service computer rooms: [https://services-numeriques-etudiants.univ-grenoble](https://services-numeriques-etudiants.univ-grenoble-alpes.fr/menu-principal/postes-informatiques/impressions/)[alpes.fr/menu-principal/postes-informatiques/impressions/.](https://services-numeriques-etudiants.univ-grenoble-alpes.fr/menu-principal/postes-informatiques/impressions/)*

#### **Compte d'impression rechargeable -** *Rechargeable print account*

L'argent qui est sur ce compte sert à effectuer vos photocopies sur les imprimantes en libre-service.

Certaines UFR offrent aux étudiants de leur composante un crédit d'impression de quelques euros qui vous permet d'effectuer quelques impressions.

Vous pouvez recharger ce compte par carte bancaire sur l'interface dédiée : [https://impression.univ](https://impression.univ-grenoble-alpes.fr/user)[grenoble-alpes.fr/user.](https://impression.univ-grenoble-alpes.fr/user)

**Attention** : le solde restant sur votre compte à la fin de l'année universitaire ne sera pas remboursé !

*The money in this account is used to make your photocopies on self-serve printers. Some UFRs offer students in their component a printing credit of a few euros that allows you to make a few prints.*

*You can recharge this account by credit card on the dedicated interface: [https://impression.univ-grenoble](https://impression.univ-grenoble-alpes.fr/user)[alpes.fr/user.](https://impression.univ-grenoble-alpes.fr/user)*

*Warning: the balance remaining on your account at the end of the academic year will not be refunded!*

#### **Rechargement du compte d'impression -** *Reloading the print account*

#### Rendez-vous sur le site : [https://impression.univ-grenoble-alpes.fr/user.](https://impression.univ-grenoble-alpes.fr/user)

Connectez-vous avec votre login et votre mot de passe Agalan (les mêmes identifiants que pour LEO ou la messagerie Zimbra).

#### *Go to [https://impression.univ-grenoble-alpes.fr/user.](https://impression.univ-grenoble-alpes.fr/user)*

*Log in with your Agalan login and password (the same login details as for LEO or Zimbra webmail).*

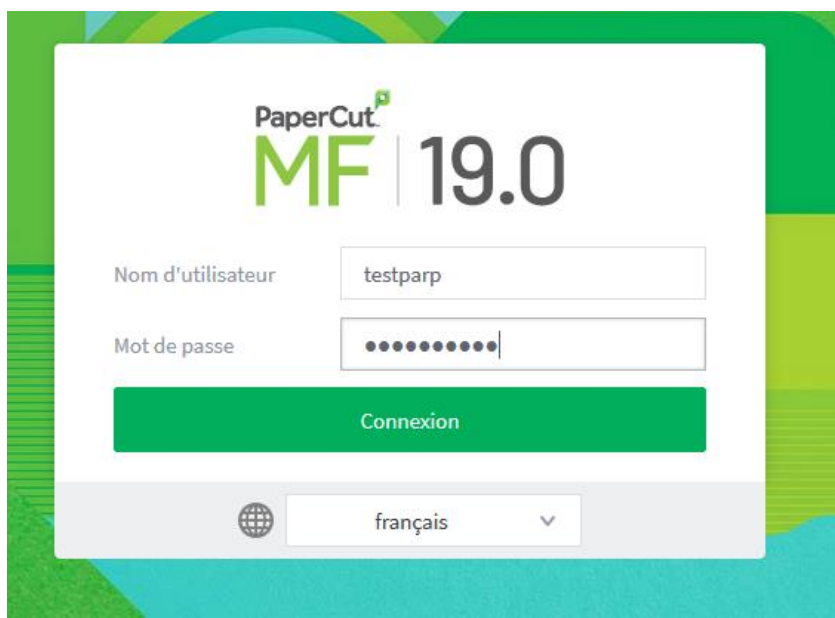

Vous arrivez sur le tableau de bord récapitulant vos informations d'impression, avec notamment :

- votre solde restant ;
- un historique des derniers documents imprimés ;
- des informations concernant vos comptes partagés (si vous en avez) ;
- un historique de vos transactions ;
- la liste de vos impressions « en attente » ;
- un onglet intitulé « rechargement Paybox ».

*You arrive on the dashboard summarizing your printing information, including: - your remaining balance;*

- *- a history of the last printed documents;*
- *- information about your shared accounts (if you have any);*
- *- a history of your transactions;*
- *- the list of your "pending" prints;*
- *- a tab entitled "Paybox reload".*

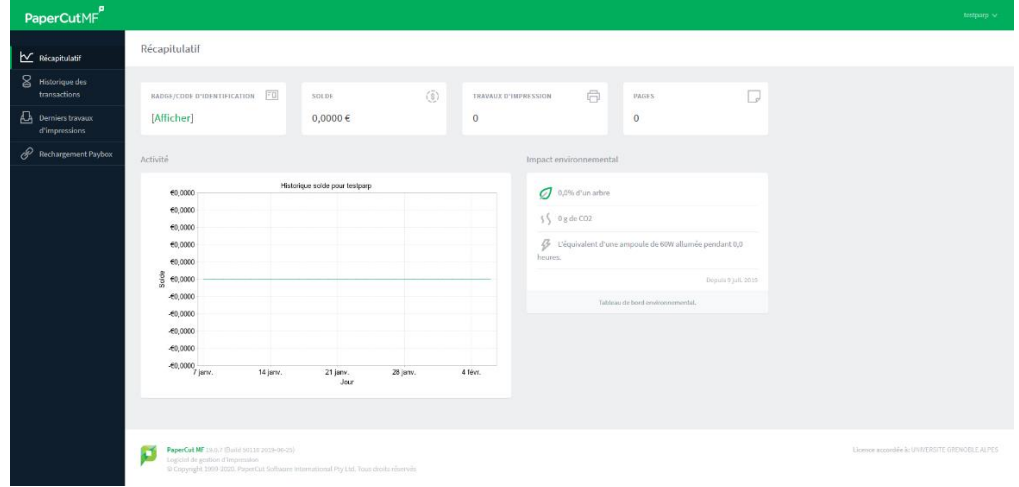

Ce dernier sert à recréditer votre solde impression. Si vous cliquez dessus, vous arrivez sur la page suivante (où le login et le mail sont préremplis et ne peuvent être modifiés).

*This is used to re-credit your print balance. If you click on it, you arrive on the next page (where the login and the email are pre-filled and cannot be modified).*

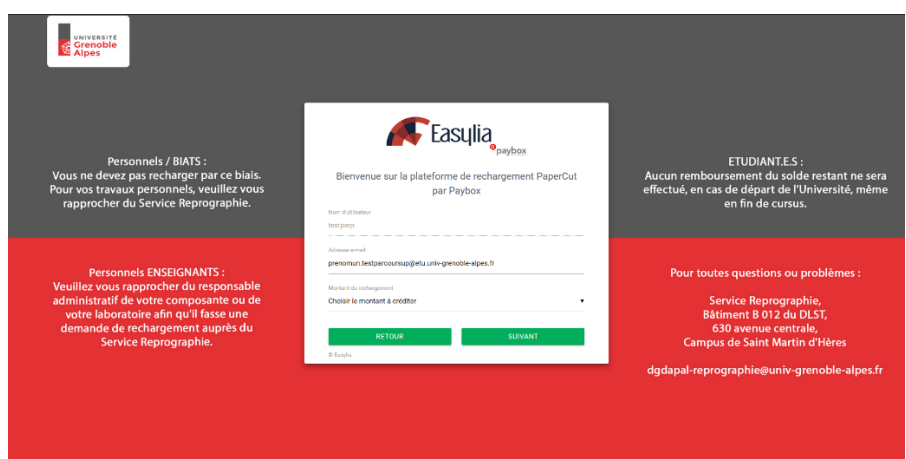

**DGD SI - Université Grenoble Alpes [https://services-numeriques.univ-grenoble-alpes.fr](https://services-numeriques.univ-grenoble-alpes.fr/)** Assistance **04 57 42 21 98 sos-etudiants@univ-grenoble-alpes.fr**

Vous devez sélectionner le montant que vous souhaitez créditer.

*You have to select the amount you want to credit.*

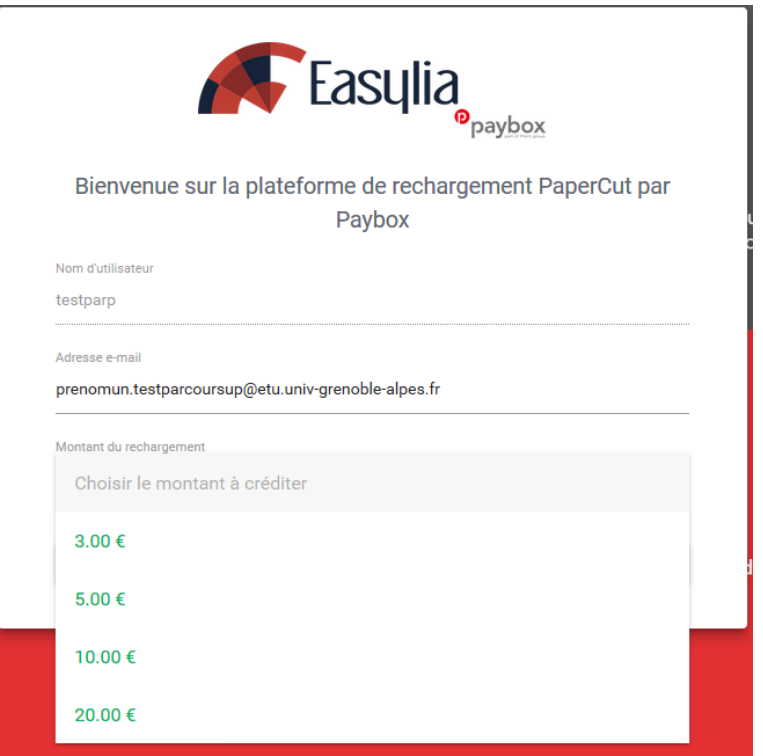

Une page de confirmation s'affiche :

- Choisir « **retour** » si vous voulez changer le montant ou revenir sur votre tableau de bord.
- Choisir « **payer** » pour continuer vers le paiement

*A confirmation page appears:*

- *Choose "back" ("retour") if you want to change the amount or return to your dashboard.*
- *Choose "pay" ("payer") to continue to the payment*

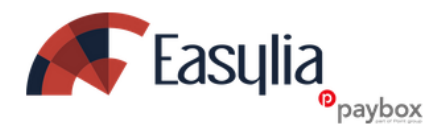

Confirmation du rechargement PaperCut par Paybox

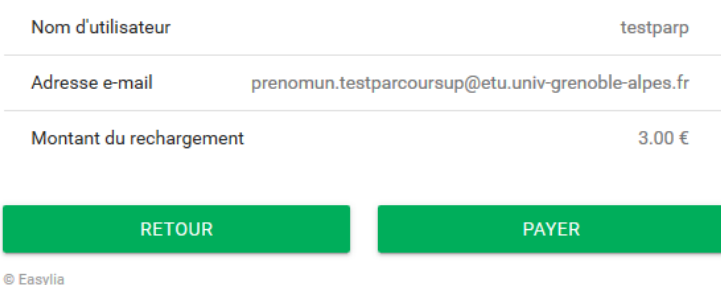

**DGD SI - Université Grenoble Alpes [https://services-numeriques.univ-grenoble-alpes.fr](https://services-numeriques.univ-grenoble-alpes.fr/)** Assistance **04 57 42 21 98 sos-etudiants@univ-grenoble-alpes.fr**

Vous arrivez sur une page de paiement sécurisée (vous pouvez vérifier la présence du cadenas vert et l'URL affiché).

*You arrive on a secure payment page (you can check the presence of the green padlock and the URL displayed).*

Entrez vos informations de paiement :

- Numéro de carte bancaire ;
- Date de fin de validité de la carte ;
- Cryptogramme visuel à l'arrière de la carte.

*Enter your payment information:*

- *Credit card number;*
- *Card expiry date;*
- *Visual cryptogram on the back of the card.*

Puis validez.

And v*alidate.*

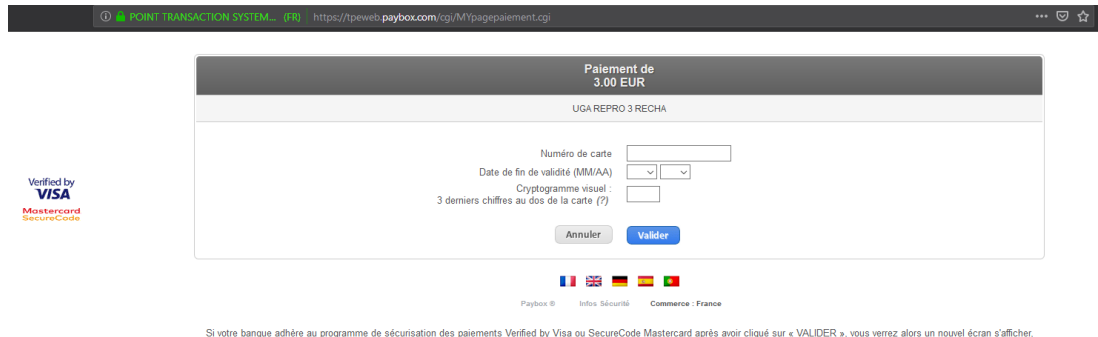

progra i des paiernents verilied by visa ou SecureCode Mastercard après avoir clique sur «<br>invitant à vous authentifier avec un code différent de votre « code confidentiel carte »

Votre solde impression vient d'être recrédité du montant choisi. Vous pouvez désormais imprimer sur les imprimantes à votre disposition.

*Your print balance has just been re-credited with the amount you chose. You can now print on the printers at your disposal.*